## **M7 Firmware Update**

NOTE: Exit out of Mobile Recorder and make sure there are no instances running in Task Manager.

NOTE: Before attempting to update the firmware, make sure the light bar is switched on.

## **Check DIO Status**

1. Open "Coban Test VBForm" from the start menu. If the file cannot be located, go to C:\M700 Installation\Utility\Coban G4 AP and API\ AP (x.x.x) and API (x.x.x)\Coban Test VBForm.

2. After the utility opens, click on the "DIO" tab on the top and check the "Connect" checkbox on the upper left hand corner. The **RED** off button will become a **GREEN** on button.

3. At this time, the table labeled "9-Pin Molex Input" should have both the "**ACC\_Ignition**" and "**EMG\_Light**" **checked**. If not, check the connections and make sure the ignition and light bar are both on.

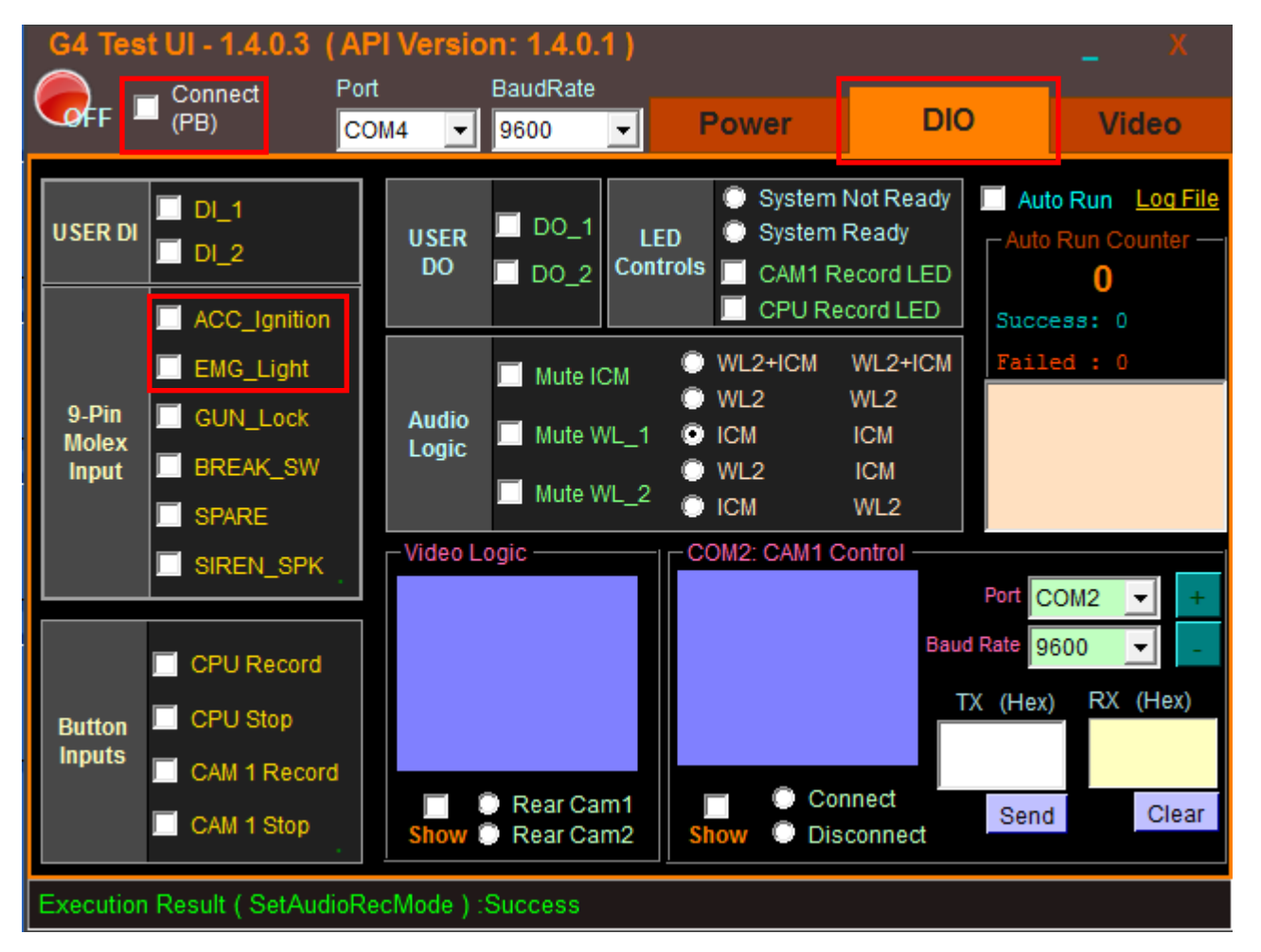

4. After verifying that the ignition and light bar is recognized by the program, exit the "Coban Test VBForm" utility while **KEEPING THE IGNITION AND LIGHT BAR ON** to proceed to the next step.

## **Updating the Firmware**

1. The firmware can be downloaded from

http://customer.cobantech.com/public/updates/x18%20One%20Click%20PB%20firmware.zip

2. Unzip and open the firmware folder.

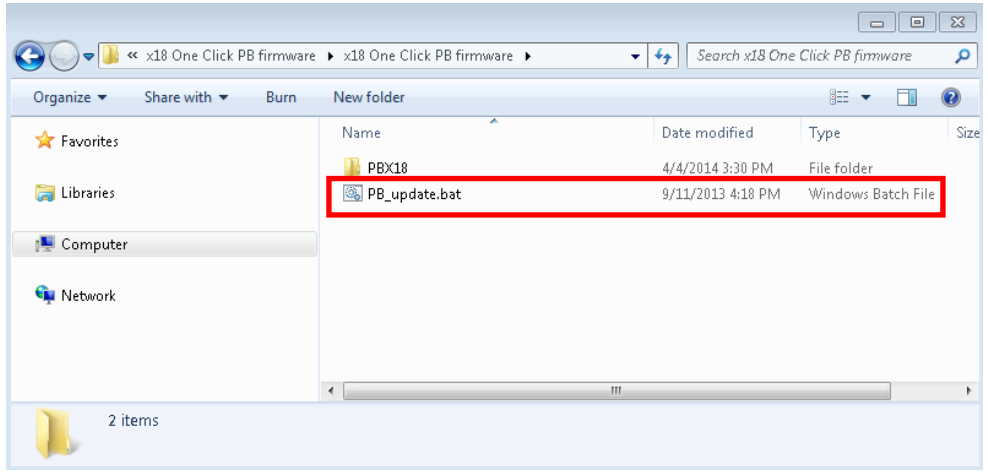

3. Double-click on the batch file, "**PB\_Update.bat**".

4. A command prompt window will automatically pop-up to update the firmware.

NOTE: Wait for approximately 30 seconds for the application to run thoroughly. DO NOT close the program, shut down the computer or interrupt the system power during the firmware update. Wait until the application displays "Firmware is updated successfully." to proceed to the next step.

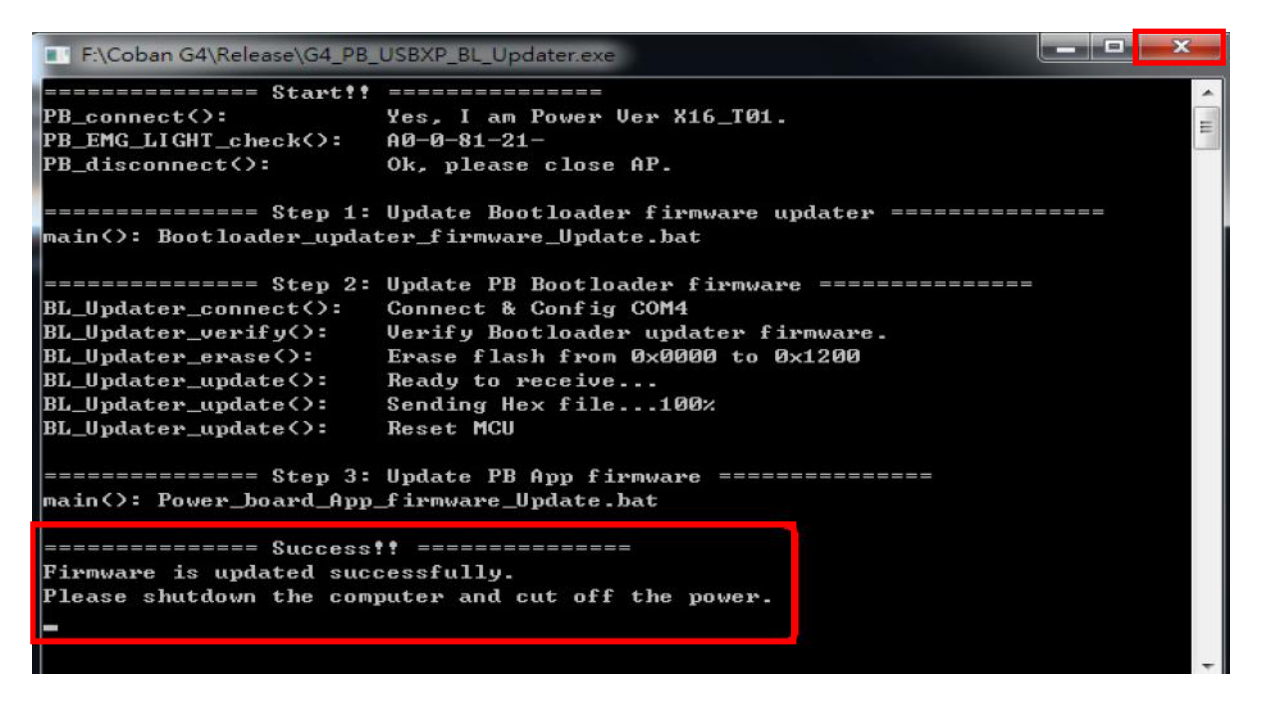

5. At this point, the four LEDs on the front panel of the CPU (STBY, CB, ACC, UPS) should all be lit.

6. Exit out of the command prompt window by clicking the "X" on the upper right hand corner and shut down the computer properly by going to "Start" and "Shut Down". At this point you can turn off the light bar.

7. Toggle the power switch to off after the shutdown and toggle the switch back to on after 5 seconds.

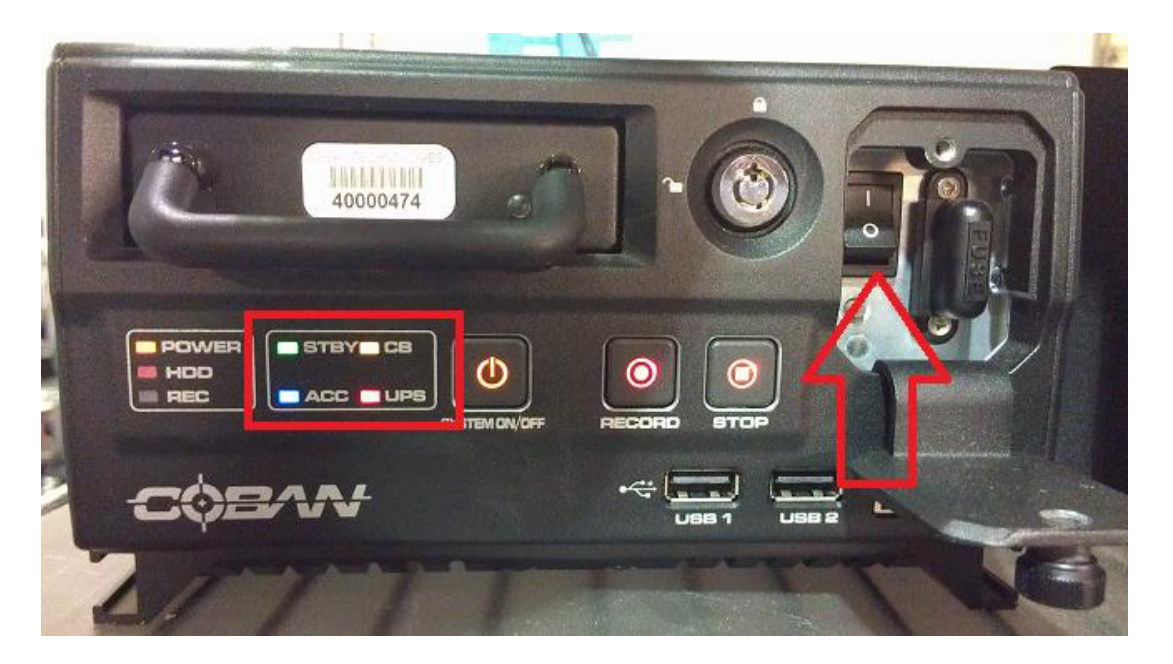

8. After, changing the position of the power switch back to on, only three of four LEDs should be on. (STBY, CB, ACC)

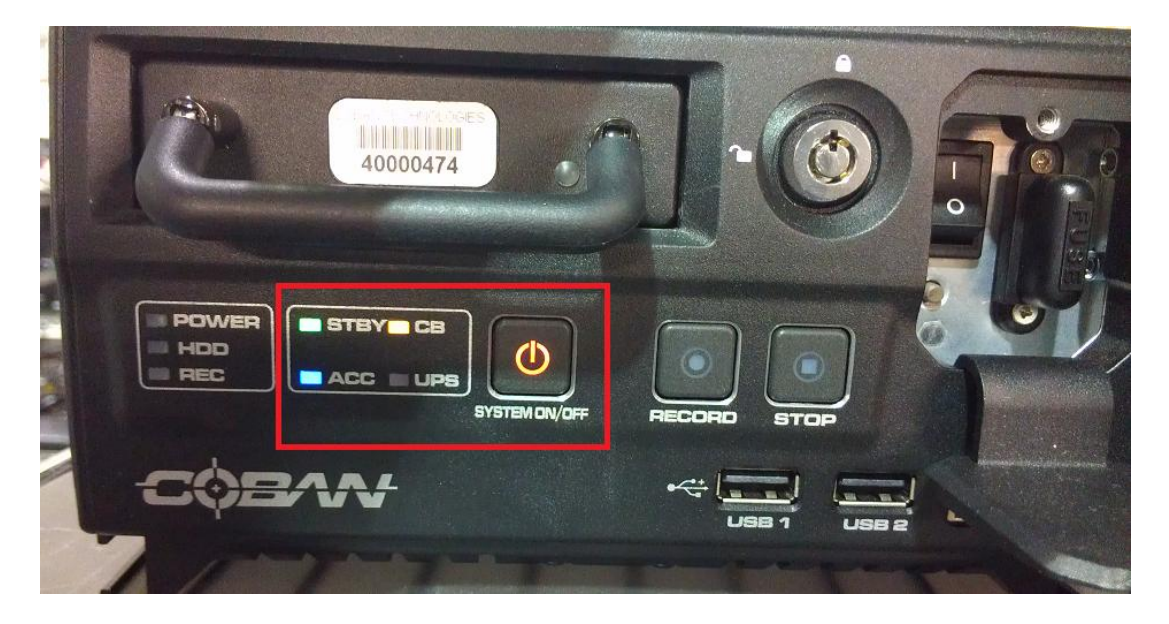

9. Your M7 firmware is now successfully updated.